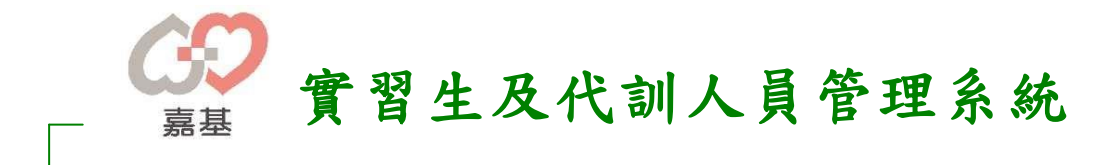

學校端使用手冊

# 目錄

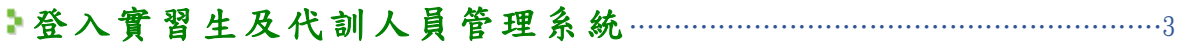

## ●學校端功能簡介

# ▶ 最新消息

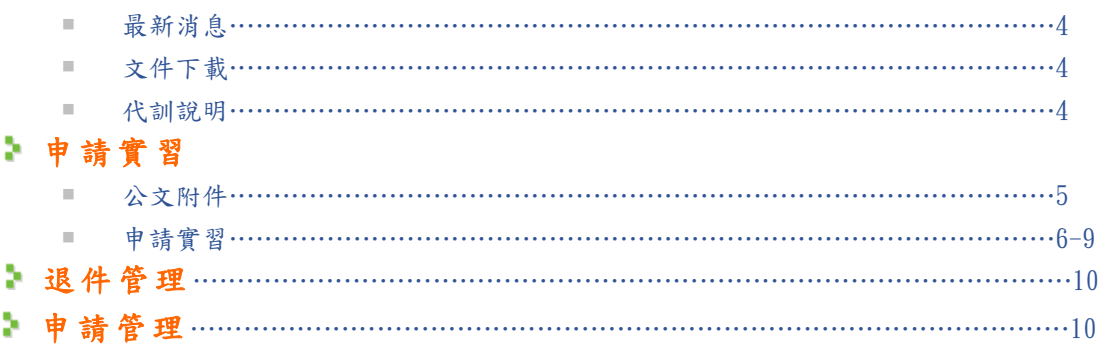

### 登入實習生及代訓人員管理系統

透過 [http://elearn2.cych.org.tw/moodle/edu\\_intern/index.php](http://elearn2.cych.org.tw/moodle/edu_intern/index.php) 網址登入後,進行作業

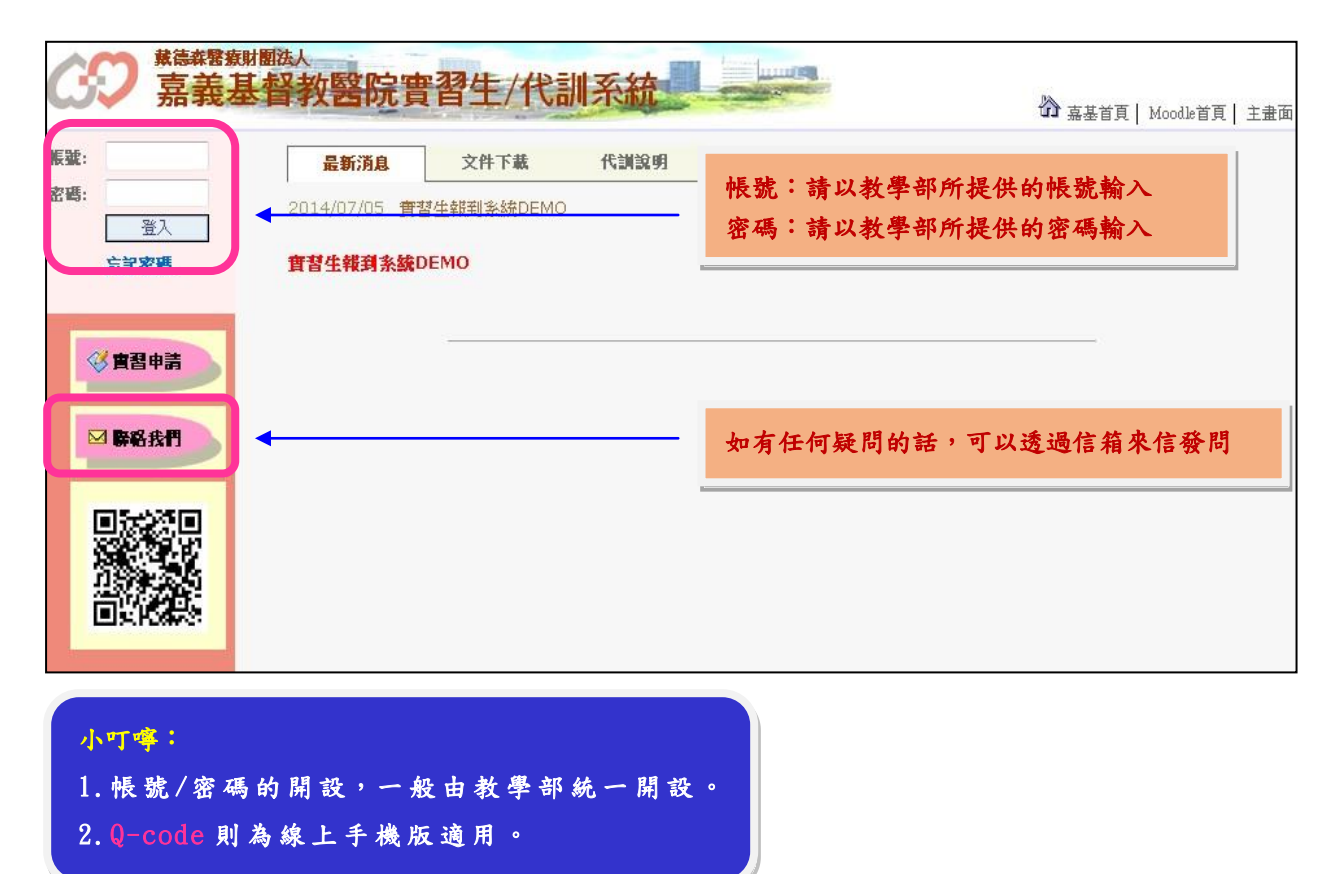

#### 最新消息

◆ 最新消息 :為教學 部 發佈重 要訊息的 公佈 地點 , 點選標 題後即 可 觀看 內容 。

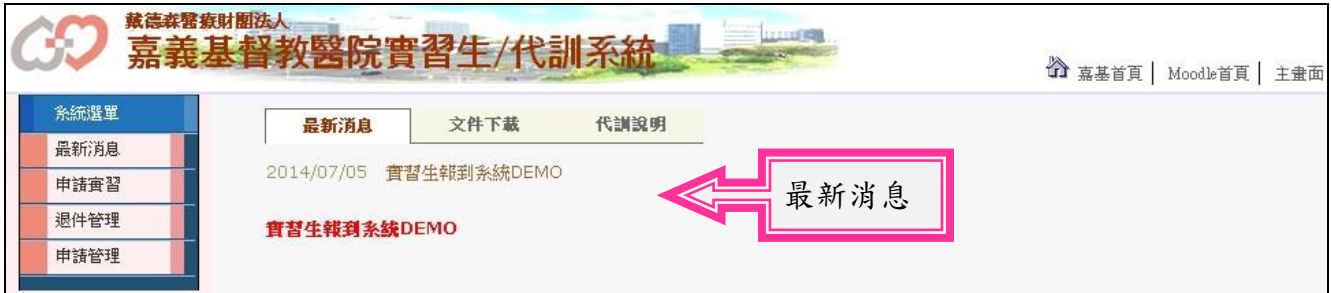

◆ 文件下載 :此處可 為學校端 下載所需 要的相關 文件資料 。

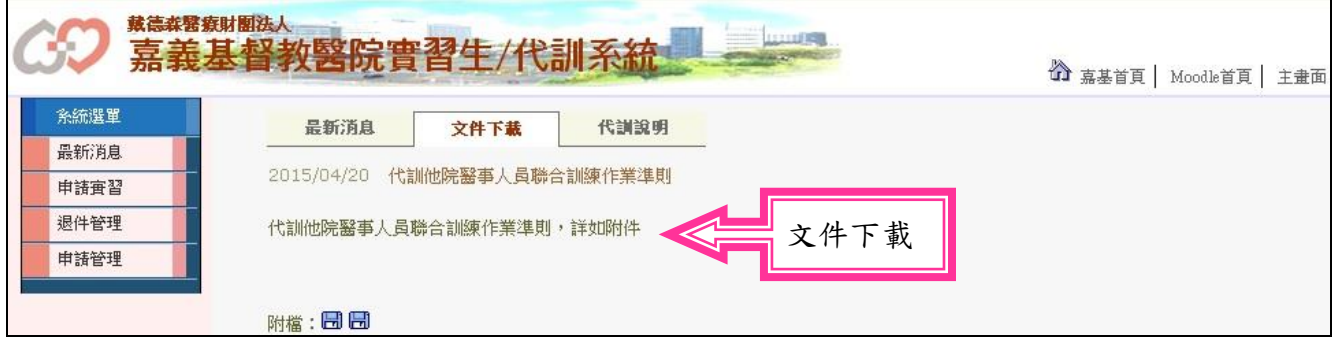

◆ 代訓說明 :此處可 供學校端 查詢代訓 相關資料 。

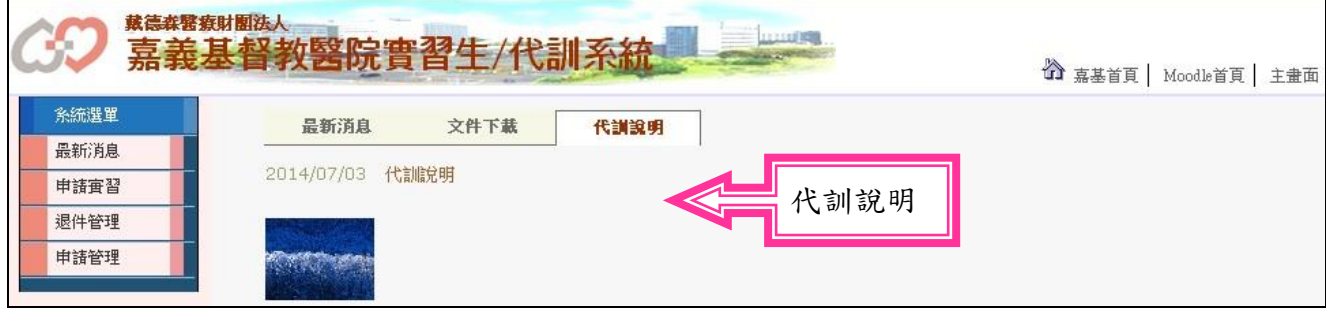

●申請實習:此處可供學校端(管理者)查詢該職系限選的人數狀態進入申請。 ◆ 公文附件 : 此功能適用於已申請實習電子表單後,針對該職系事後補足的資料途徑。

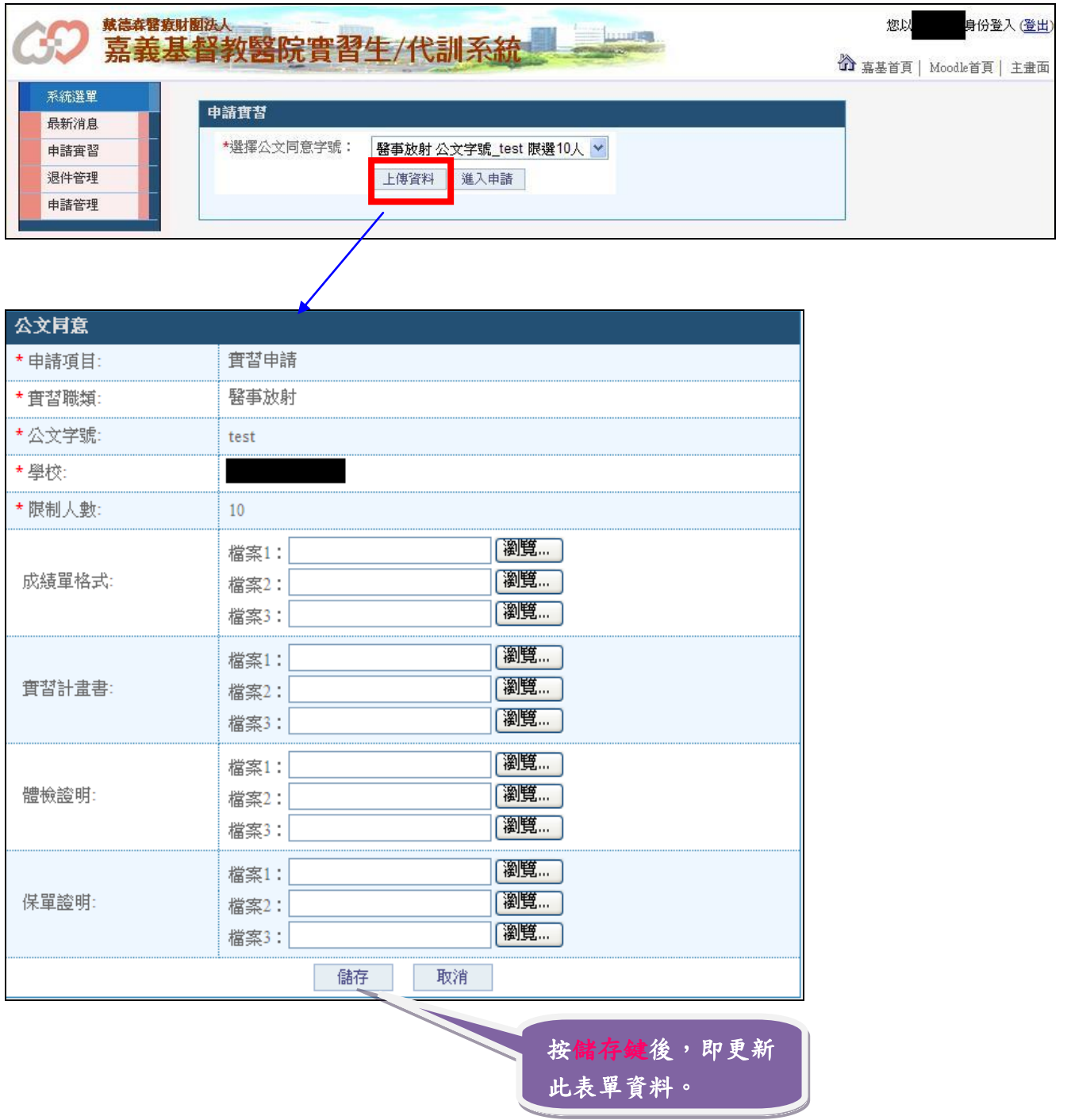

#### ◆ 申請實習 :此申請 表單 功能 可分為 單 筆申請 及 多筆申請 。

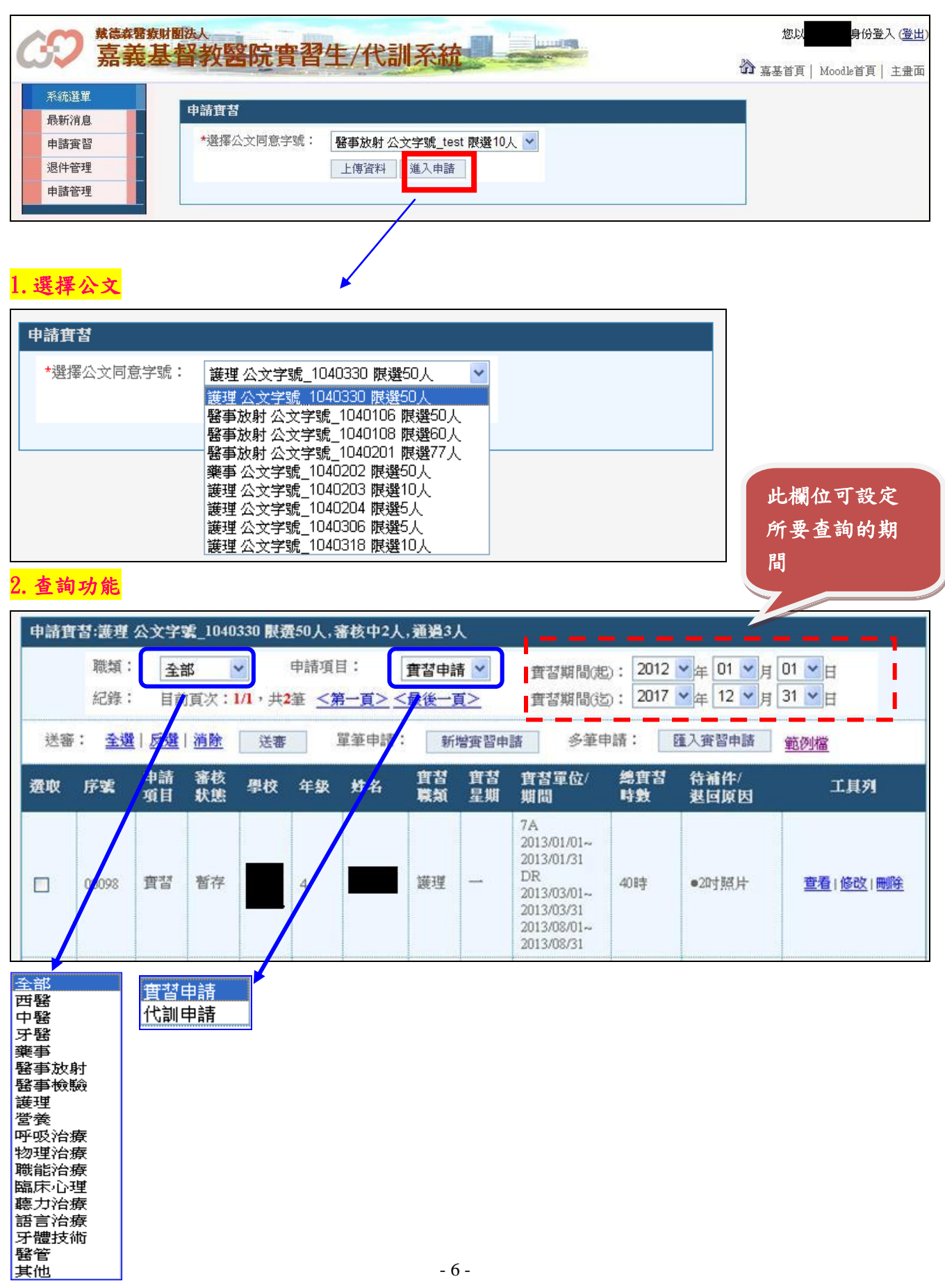

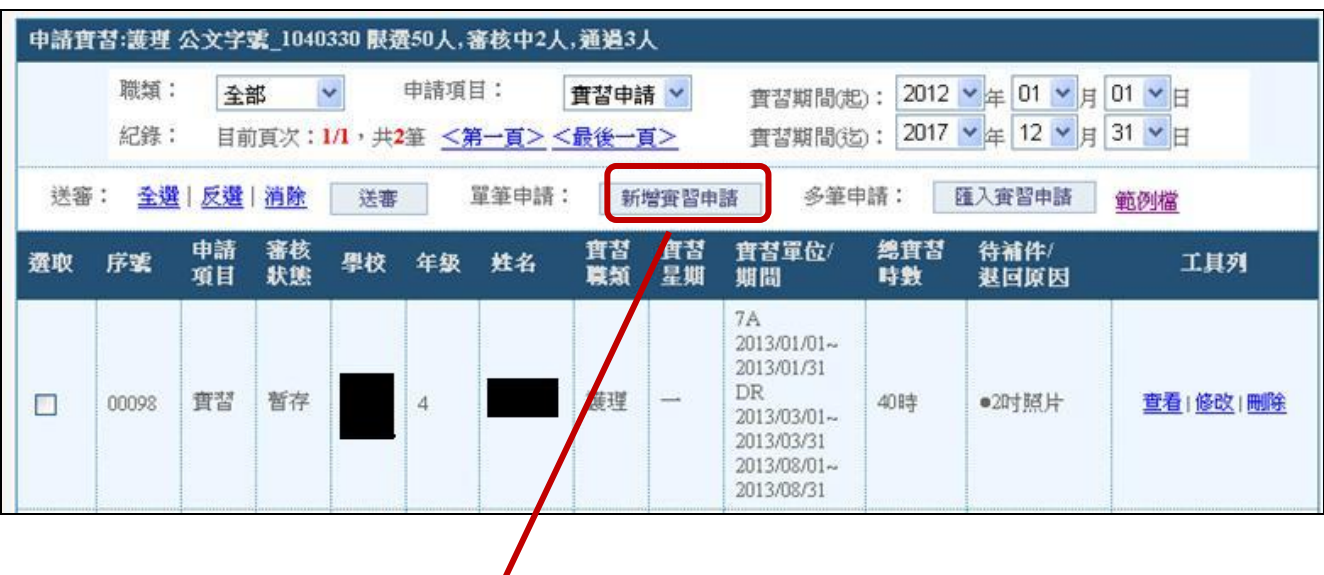

#### (一)單筆申請:此功能針對單筆學生進行申請作業。

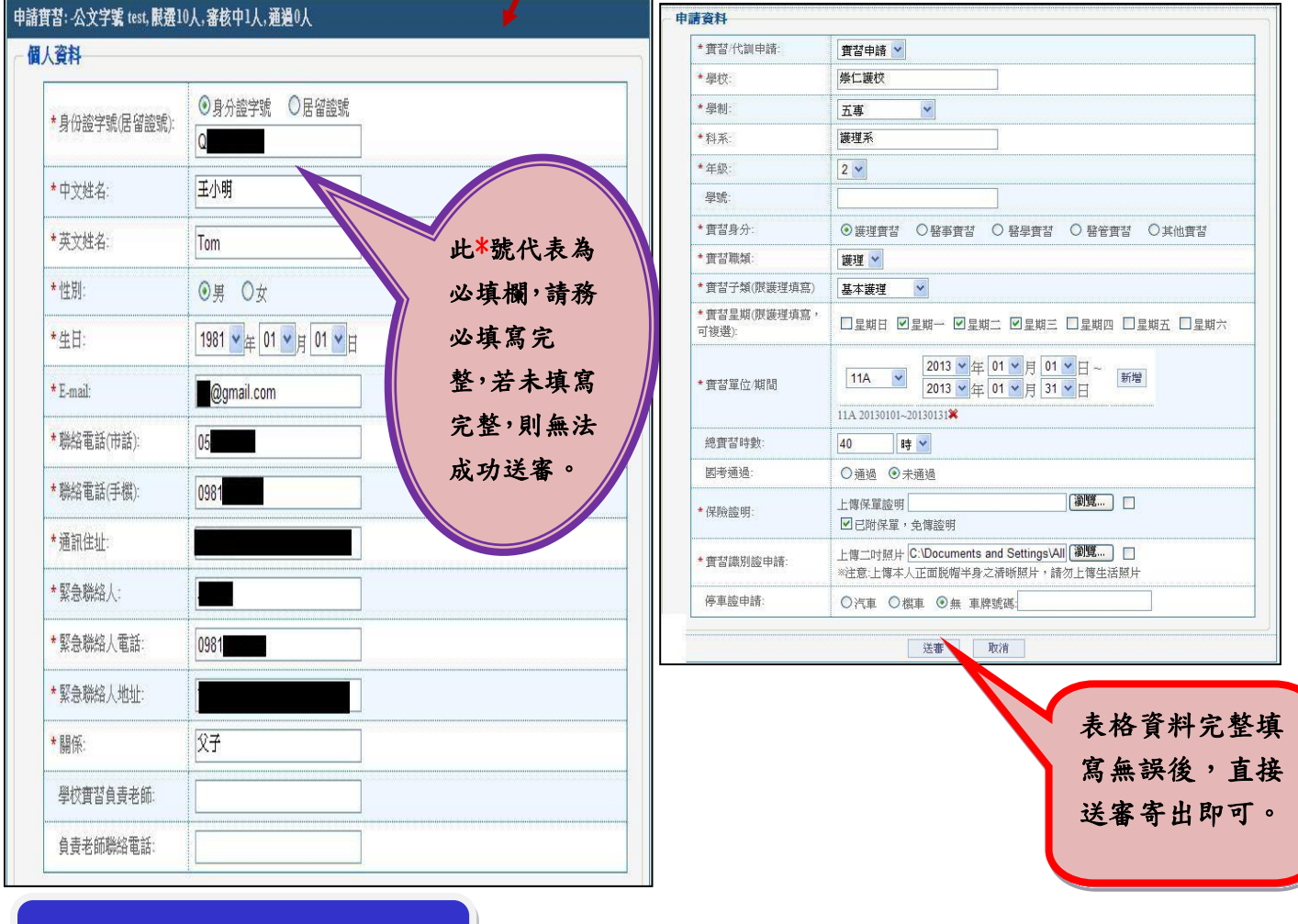

小叮嚀:身分証字號,英文字母必 需為大寫,以便日後做查詢。

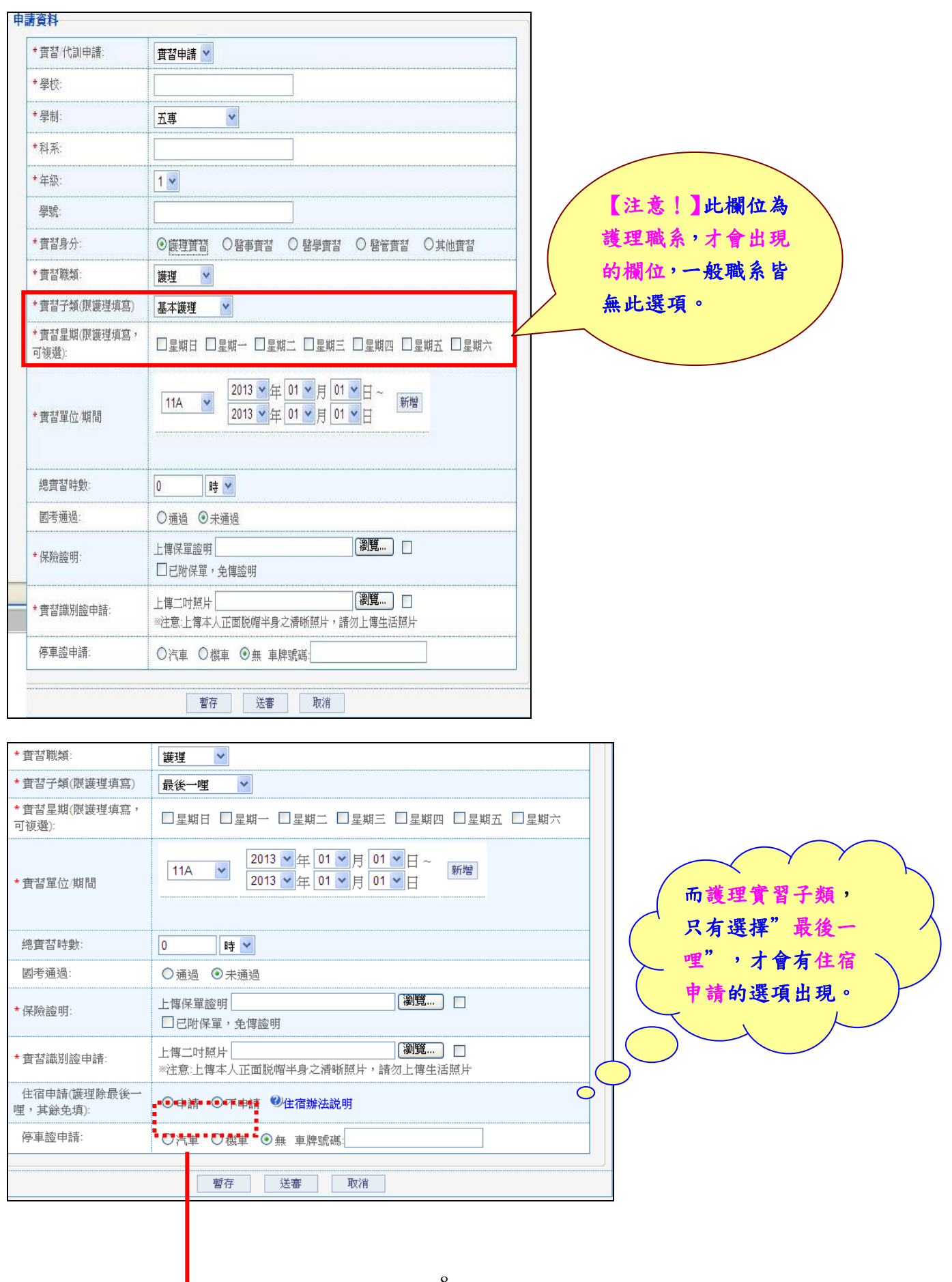

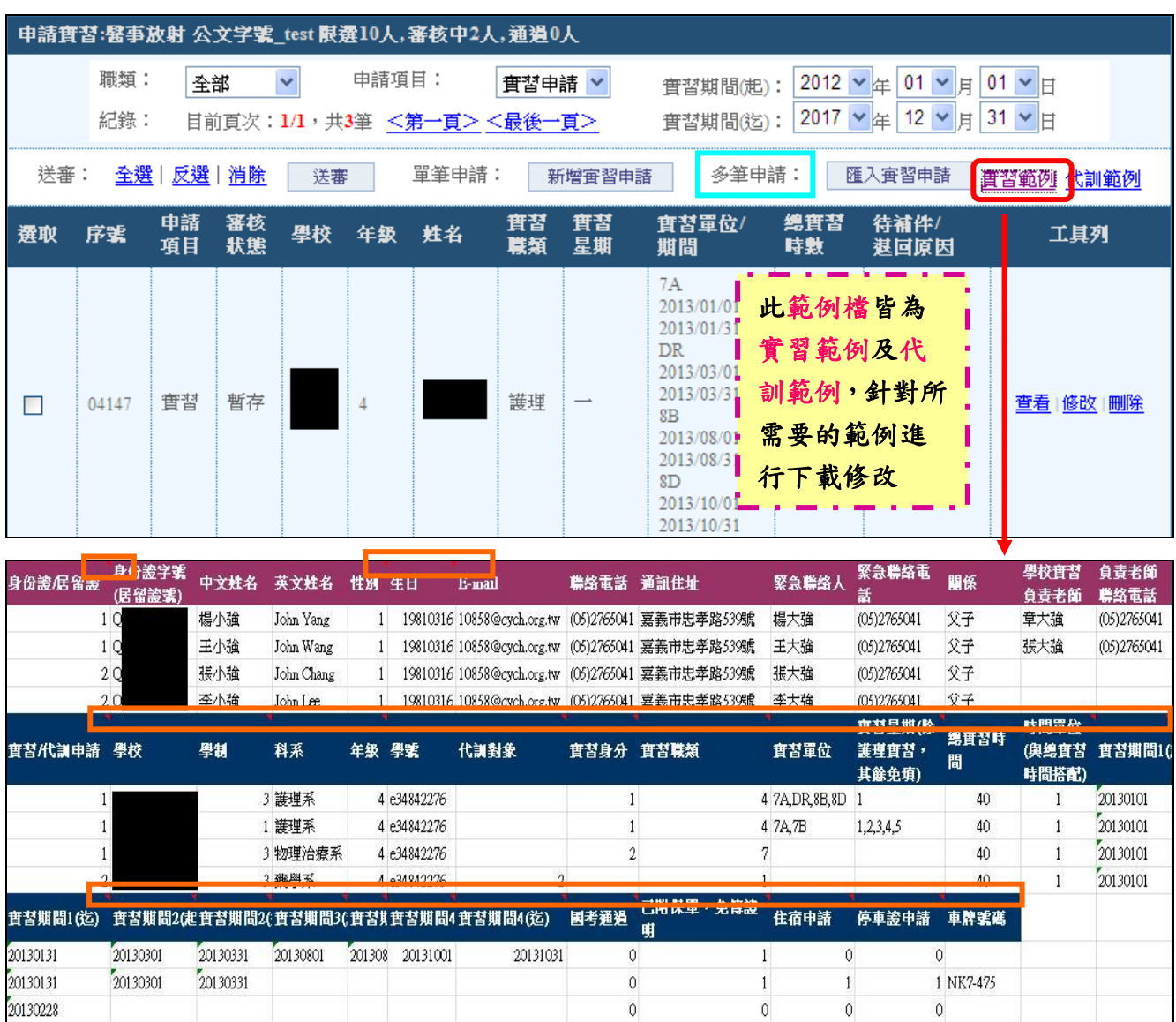

#### (二)多筆申請:此功能適用於多數人,進行一次性的匯入作業。

小叮嚀:

20130228

20130228

#### 項目欄位 第分別有小註解,若有疑問地方,可參考詳細說明。

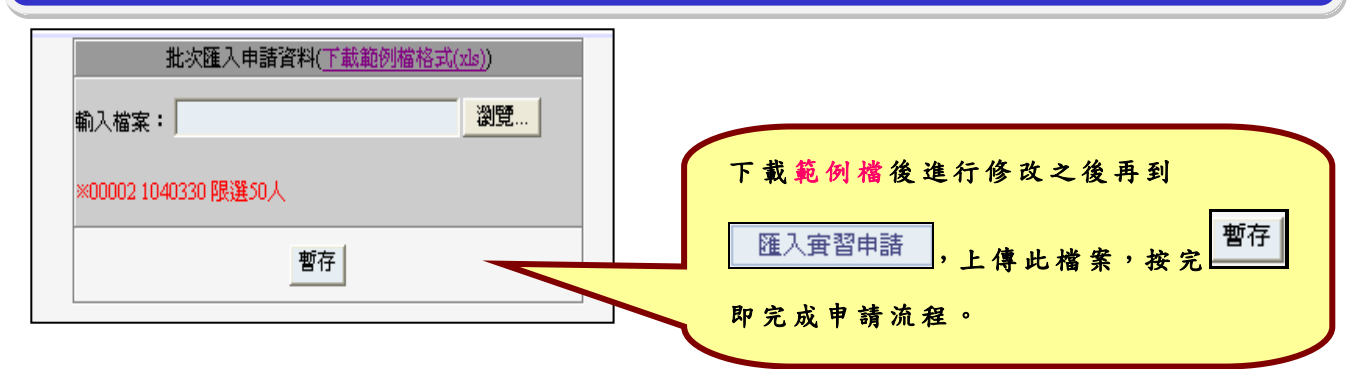

 $\overline{0}$ 

 $\overline{0}$ 

 $\overline{1}$ 

 $\overline{0}$ 

1 NK7-475

 $\mathfrak o$ 

 $\overline{0}$ 

■退件管理:此功能則是透過申請表單後,由教學部統一審核是否通過資格,若 有部份問題,則會退回到此功能,並顯示所要求資料予補齊。

| 退件管理 梯次: 全部 |            |                |                |          |       |    | v                                |          |                           |              |                                                               |                                                                         |
|-------------|------------|----------------|----------------|----------|-------|----|----------------------------------|----------|---------------------------|--------------|---------------------------------------------------------------|-------------------------------------------------------------------------|
|             | 職類:<br>紀錄: | 全部             |                |          | 申請項目: |    | 實習申請<br>目前頁次:1/1,共1筆 <第一頁><最後一頁> |          | 實習期間(起):<br>實習期間(迄):      | 2012<br>2017 | 01<br>目<br>kŧ<br>12<br>$\vee$<br>$\rightsquigarrow$<br>耳<br>住 | 31                                                                      |
| 送審:<br>養取   | 全選<br>序案   | 反選<br>申請<br>項目 | 消除<br>審核<br>狀態 | 送審<br>學校 | 年级    | 姓名 | 實習<br>職類                         | 實習<br>星期 | 實習單位/<br>期間               | 總實習<br>時數    | <br> 待補件/<br>钱试度因                                             | ing and the same sense the the theory and the theory and the the<br>工具列 |
|             | 00013      | 實習             | 退回             |          | 4     |    | 醫事<br>放射                         |          | 2013/08/01~<br>2013/08/31 | 40時          | ●保險證明<br>●2吋照片<br><b></b> test                                | 修改   刪除<br> 普看                                                          |

■申請管理:此功能則是可以查詢歷年申請過的實習表單狀態。

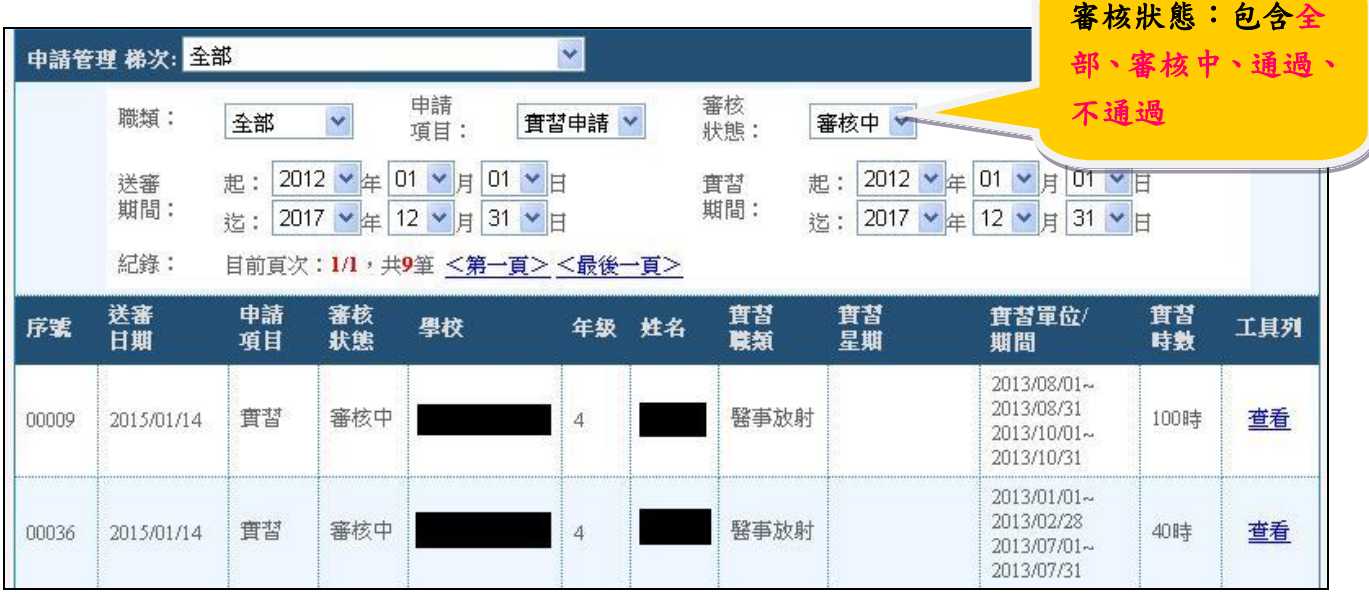